## 参加者の皆様へ

第64回日本神経化学会大会

Copyright ⓒ Impact Inc. All Rights Reserved

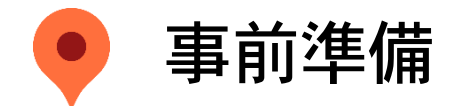

#### 1)接続機器の準備を行ってください。

ZoomではWindows、Mac、Linux、Android(スマートフォン・タブレット等)、iOS(iPad、iPhone等)に対 応しております。サポートされている利用可能な機器(OSのバージョン等)をご確認ください。

#### ●PCの場合

詳細はWeb会議システム「Zoom」公式ホームページの「Zoomヘルプセンター>始めに>デスクトップ」をご 参照ください。

●スマートフォン・タブレット等の場合

詳細はWeb会議システム「Zoom」公式ホームページの「Zoomヘルプセンター>始めに>モバイル」をご参照 ください。

- 2) インターネット環境の準備と設定を行ってください。 PCを使用する場合は有線LAN接続を強く推奨いたします。 また、使用ブラウザはGoogle Chromeを推奨いたします。他のブラウザでは正常に作動しないことがあります のでご注意ください。
- 3)Web会議システム「Zoom」のインストールとアカウント取得を行ってください。 ①事前に参加する接続機器に、Web会議システム「Zoom」をインストールしてください。 ②アカウント取得後、マイプロフィールの氏名を事前参加登録時と同様の氏名(例:神経 太郎 など) へ変更をお願いします。

### ※必ず会期当日までにZoomアプリのダウンロードとインストールを実行してください。

(Windowsをご使用の場合はそのまま準備を進めていただけます。 Macintoshをご使用の場合、初めてのインストール後はマイクやカメラへのアクセス許可が求められたり、画面共有を使用する 際にシステム環境設定などが発生します。必ず、全ての設定が整った状態でセッションへのご参加をお願いします。 詳細はP4をご参照ください)

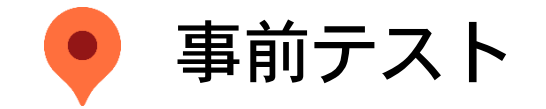

### ※当日のトラブルを避けるため、必ずあらかじめ下記のテストを行ってください。

- ◆ Zoomアプリを必ずインストールしていただき、最新版にアップデートをお願いします。
- ◆ できるだけ「Wi-Fi」ではなく「有線LAN」を使ってご発表ください。
- ◆ 事前に必ず「Zoomテストサイト[https://Zoom.us/test](https://zoom.us/test) 」にて、「カメラ」と「マイク」が使用できることを確 認してください。
- ◆ 「施設内LAN」や「施設内PC」をお使いの場合、各種制限によりZoomを使って通信ができない場合があります。 また、内蔵アプリの影響で「マイク」や「カメラ」が使えない場合もありますので事前にご確認ください 。
- ◆ マイクについて、PC内蔵のものでもご利用はいただけますが、外付けマイク及びヘッドセットのご使用を推奨いた します。
- 通信環境は時間帯により変動する場合があります。事前に必ずご発表と同じ時間帯で通信環境に問題がないかテス トを行ってください。
- ◆ 複数のPCでZoomをご利用されている場合、発表で使用するPC以外のZoomは必ずサインアウトを行ってください。
- $\blacksquare$  Windowsアップデート等は、事前に実行をお願いします。(本番中に自動的に起動されることを防ぐため)
- ◆ 座長・演者にわかりやすいよう、ZOOMの設定からご自身の名前を変更してください。
	- 例)『●●大学:神経 太郎』『△△センター:奈良 花子』など

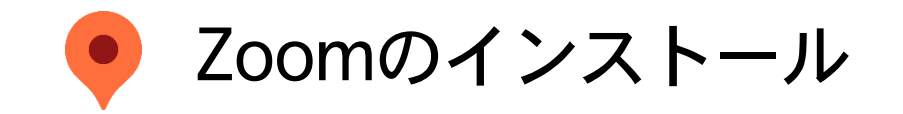

- 1)はじめて「Zoom」を使用する場合、Zoom公式サイト ([https://Zoom.us/download\)](https://zoom.us/download) より ダウンロードをお願いいたします。
- 2)「Zoomテストミーティング」(https://Zoom.us/test)にてマイク、カメラが使用できる ことをご確認ください。

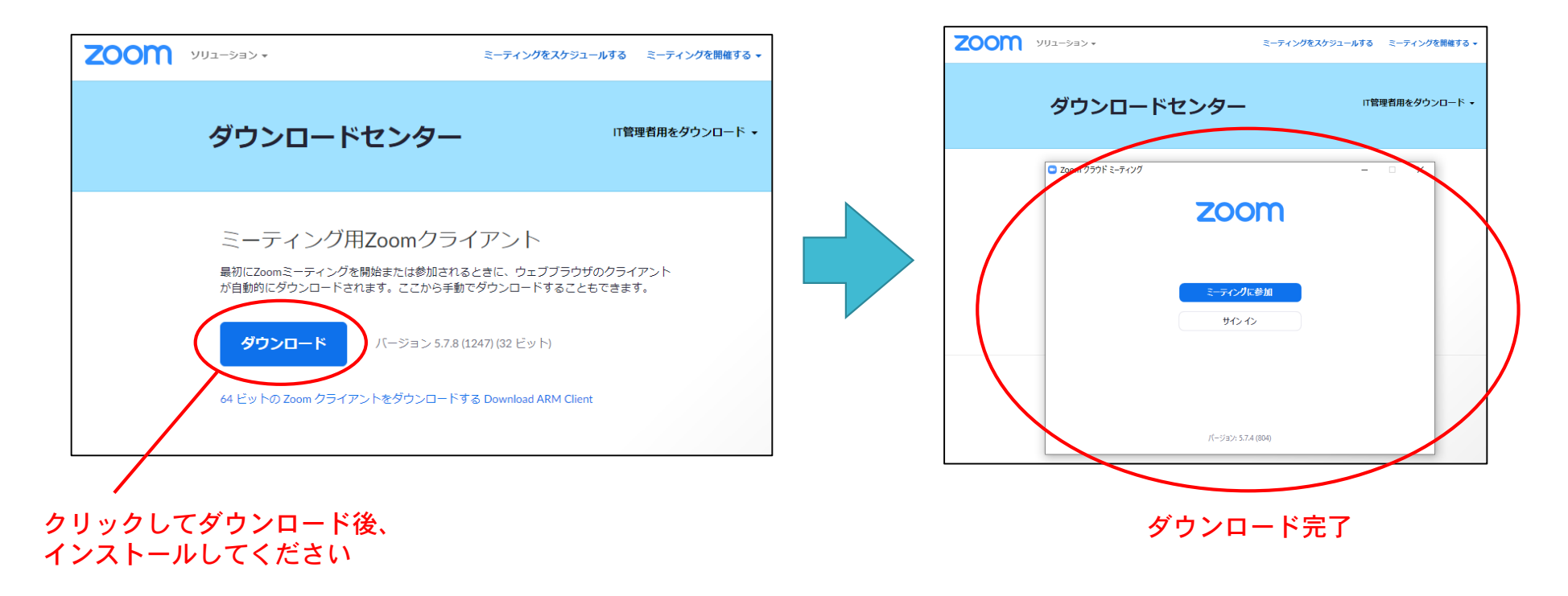

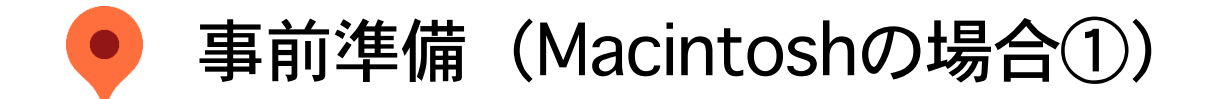

◆MacではじめてZoomを使用する時

マイクやカメラへのアクセス許可が求められますので、すべて「OK」に設定してください。

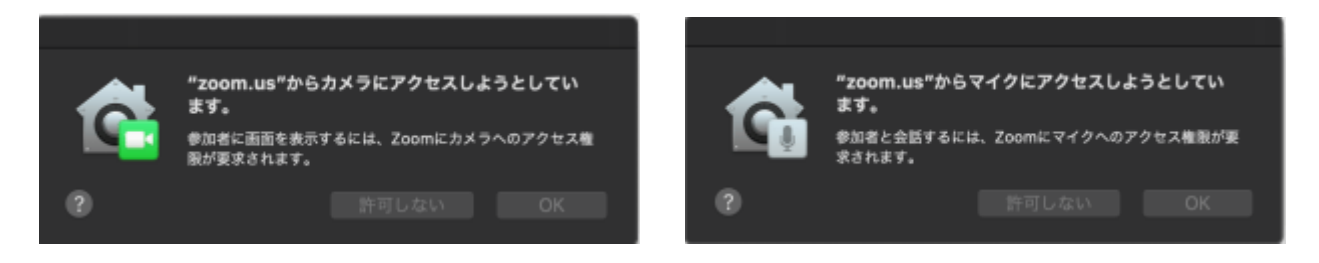

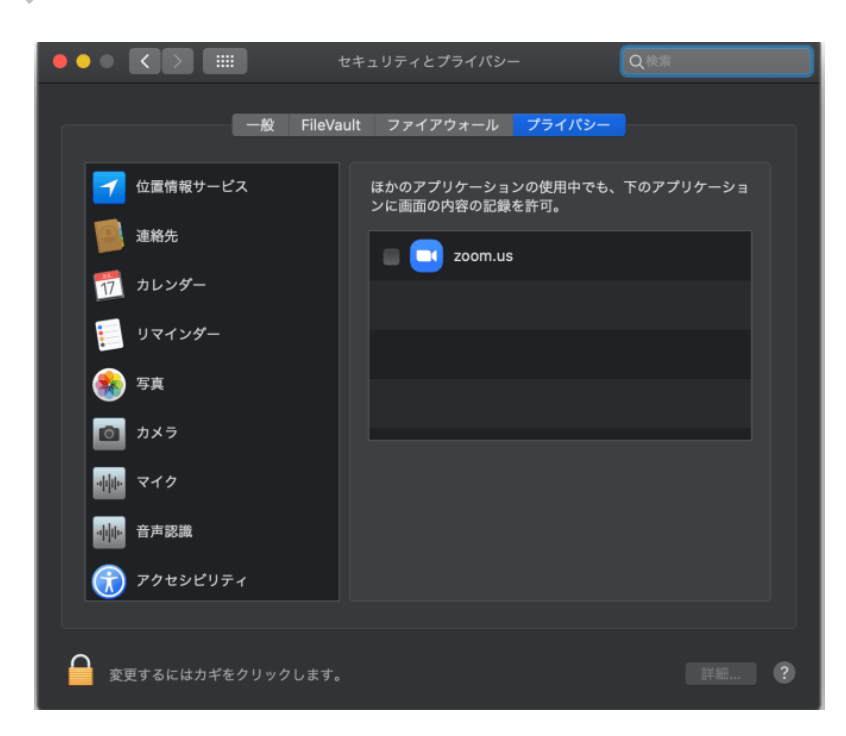

⚠「許可しない」を押してしまった場合

- ➢ 「システム環境設定」>「セキュリティとプライバ シー」の「プライバシー」タグを開く
- ➢ 左側にある「カメラ」を選び、右の「Zoom.us」に チェックを入れる。
- ➢ 次に「マイク」を選び右の「Zoom.us」にチェックを 入れる

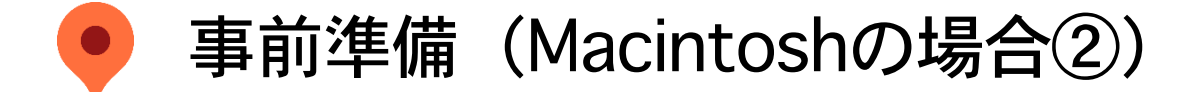

### ◆Macで初めて画面共有する時

はじめて「画面の共有」ボタンを押すと、 右のような画面が出てきますので、右下の 「画面の共有」をクリックしてください。

「Zoom画面を共有することを許可」という画面が 出ますので、「システムの設定を開く」をクリッ クしてください。

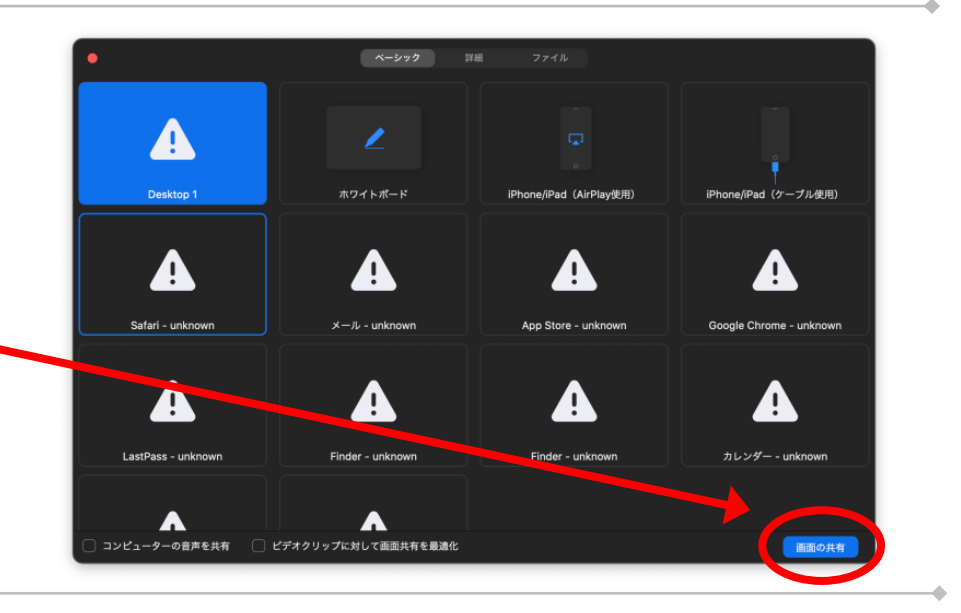

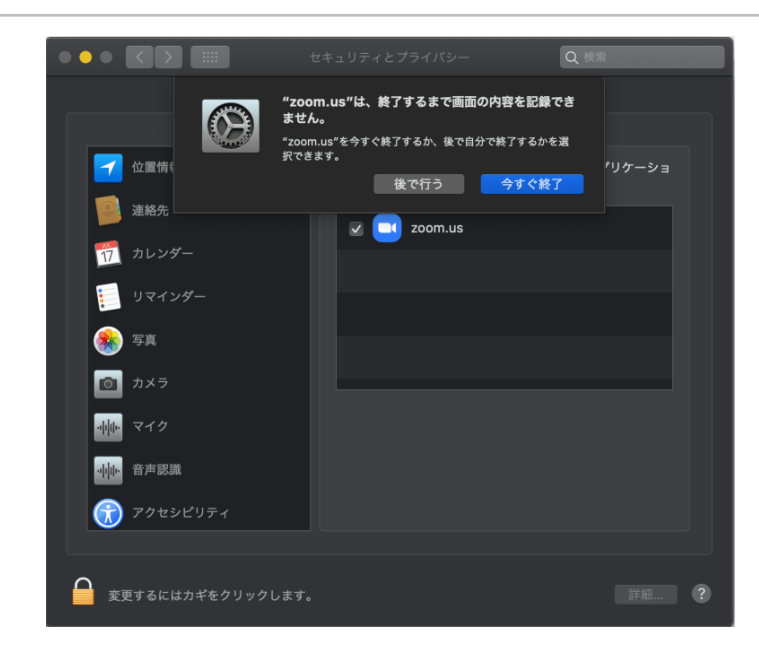

システム環境設定のセキュリティとプライバシー画面がで てきたら、「Zoom.us」のアイコン左にチェックを入れて ください。

左図のようなアラートがでますので、「今すぐ終了」を クリックして、Zoomを一度終了させてください。

※「後で行う」を選んでも、どこかの段階で必ずZoomを 再起動させてください

# 視聴方法のご案内

Copyright ⓒ Impact Inc. All Rights Reserved

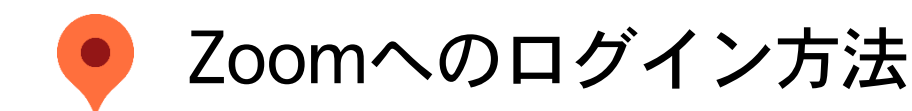

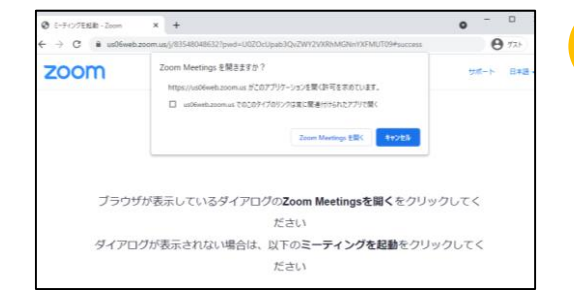

1

2

3

大会開催サイトにログインし視聴したいセッションを選び、

をクリックしてください。 ■■Zoomはこちら

左図のような画面になるので、「Zoom Meetingを開く」を クリックしてください。

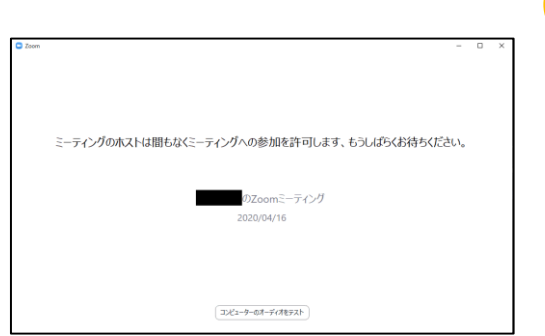

【ミーティングのホストが間もなくミーティングへの参加を許可 します。もうしばらくお待ちください。】という画面になります。 スタッフがログインの承認を行うまで、そのままお待ちください。

#### ※あらかじめ、**ZOOM**の設定で所属と氏名(フルネーム)へ変更 しておいてください。(質疑応答の際に必須となります)

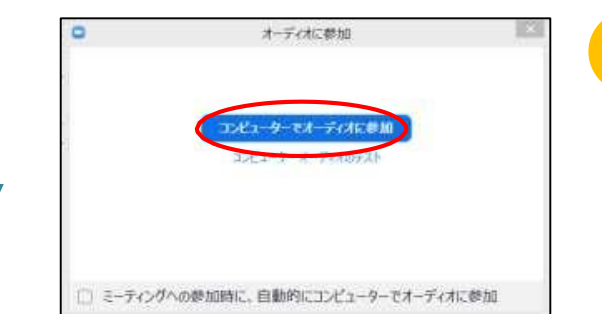

スタッフによる承認後、左図のような画面が表示されます。 「コンピューターでオーディオに参加」をクリックしてください。

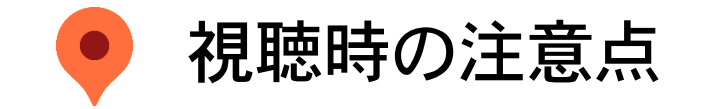

- ※ 参加者は閲覧のみの状態でセッションにご参加いただきます。
- ※ 参加者のカメラ映像や音声は入りません。
- ◆セッションのスクリーンショットや録画、ZoomウェビナーのURLやログインIDなどの無断転載は 禁止いたします。
- ◆質問をする場合は「手を挙げる」機能または、「Q&A」機能をご使用ください。
	- →「Q&A」機能をご使用の場合はセッション終了間際に入力されるのではなく、セッション中も 適宜入力してください。
	- → 「手を挙げる」機能の場合は、座長より「挙手機能の案内」がありましたら、「手を挙げる」 機能で手を挙げていただき、座長より指名されましたら、口頭でご質問ください。

※時間の都合上、全ての方のご質問をお受けできない場合がございます。予めご了承ください。

◆配信方法はライブ配信のみです。後日のオンデマンド配信等はございません。

◆Confit上の │ ■ Zoomはこちら │ ボタンは視聴用のみとなりますので、座長・演者の皆様はこちらから は登壇できません。別途、運営事務局よりご案内の URL・パスコード・IDよりご入室ください。

# 質疑応答について

・Q&A 機能

・手を挙げる 機能

Copyright ⓒ Impact Inc. All Rights Reserved

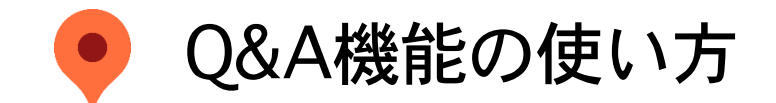

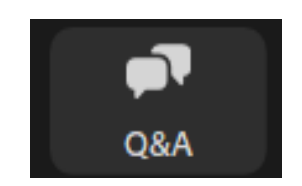

↑Zoom画面下に ある「Q&A」 ボタンをクリック

≪質疑応答 手順≫

1. 参加者はライブ視聴画面下のQ&Aより質問を入力、送信します。 2. 質問は座長・演者の画面に表示されます。

3. 座長が入力された質問を代読し、演者より口頭で回答されます。

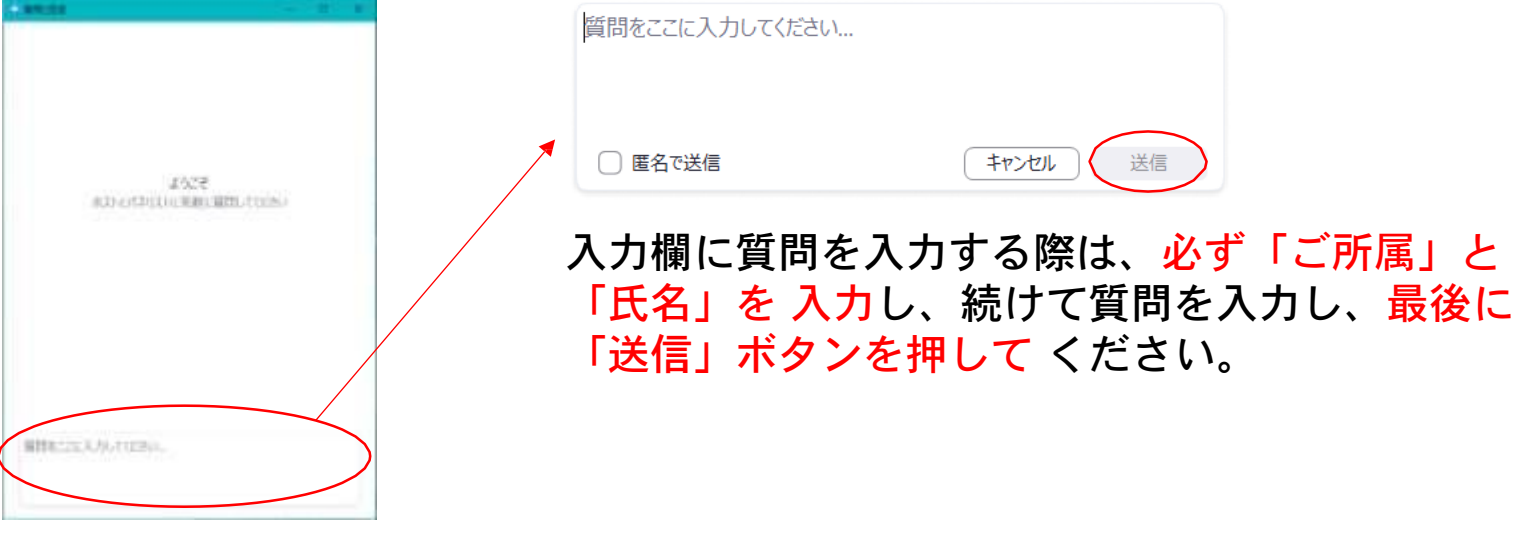

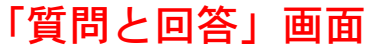

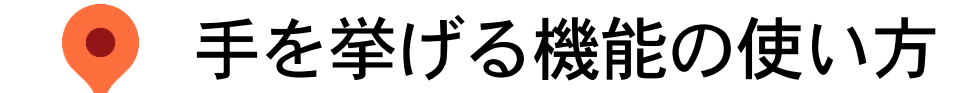

≪質疑応答 手順≫

1.前頁 Q&Aによる質疑応答に加え、時間がありましたら、 座長(またオーガナイザー)より 「口頭で質疑のある方は 挙手をお願いします」 と案内があります。

2.参加者で口頭による質問を希望の方は、画面下に表示されて いる、「 手を挙げる 」をクリックしてお待ち下さい。

3.座長より指名されましたらスタッフがトークを許可しますの で、ご自身でミュートを解除し、口頭で質問してください。

4.演者より口頭で回答されます。

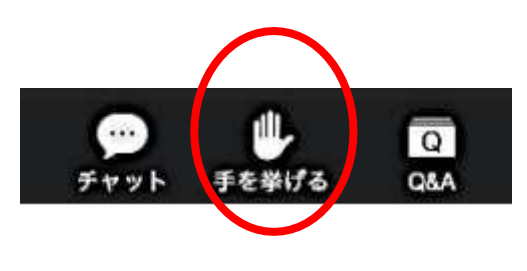

↑「手を挙げる」ボタン をクリック